Если доступ осуществляется пользователем, находящимся **вне** образовательного учреждения, то в адресную стоку любого браузера (Internet Explorer, Mozilla, Google Chrome и т.д.) необходимо ввести электронный адрес: *[http://sgo.centerstart.ru/](http://school92.net.kubannet.ru/)*

и нажать кнопку Enter, тем самым подтвердить выполнение команды. Затем, перед Вами появится диалоговое окно. Для того чтобы осуществить доступ в систему «*NetSchool*» необходимо нажать ссылку «*Войти в Образовательное учреждение*».

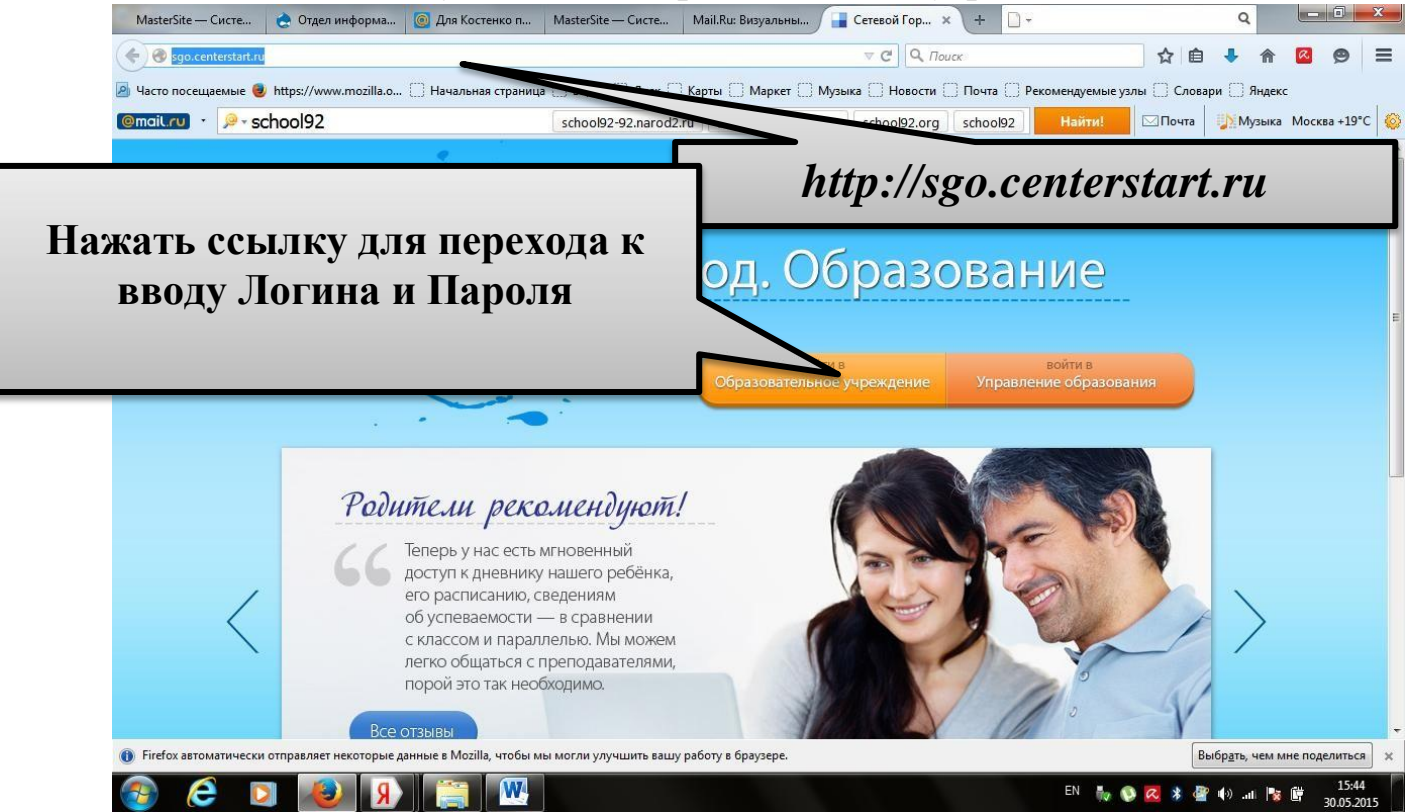

Перед Вами появятся поле, в котором необходимо выбрать Образовательное учреждение *МБОУ СОШ № 24*, после этого вводим **Имя пользователя** (Логин) и **Пароль**. Если были введены правильно Имя и Пароль, то Вы нажимаете кнопку *Продолжить* и будет предоставлен доступ к Программному комплексу «*NetSchool*».

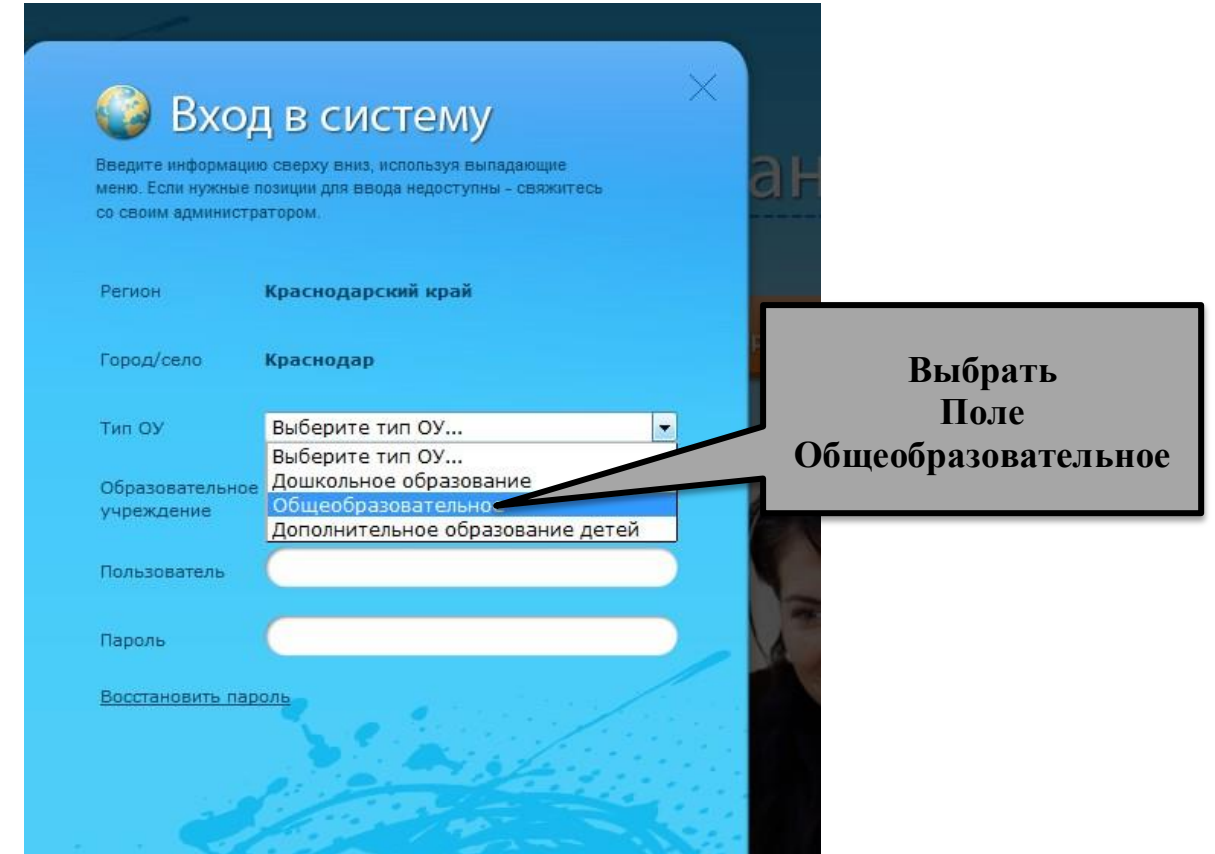

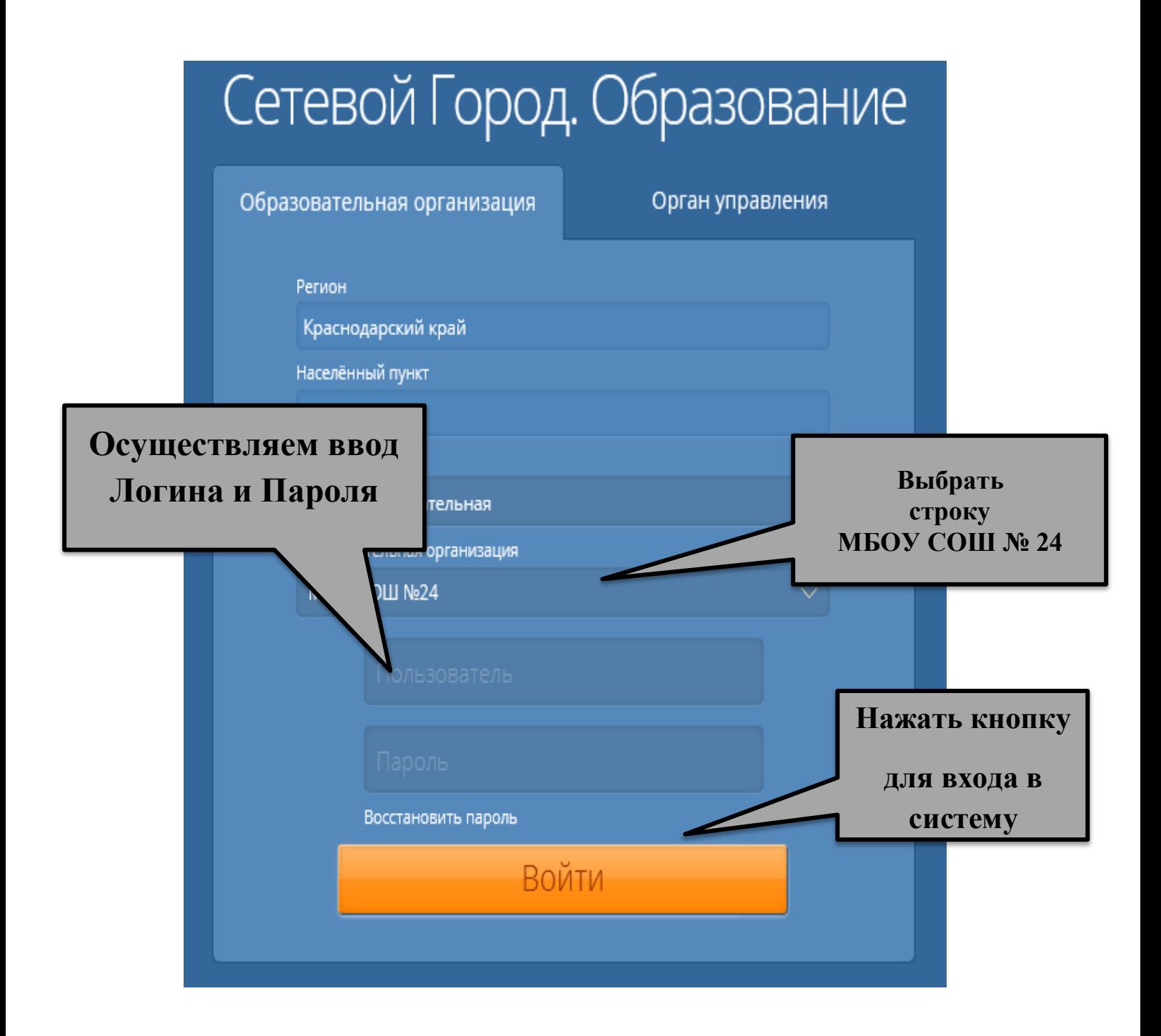